# **UM10017 XenD101MM User Manual**

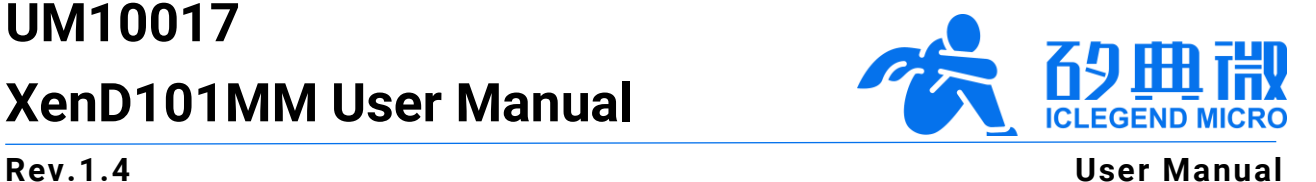

# **Introduction**

This document introduces the reference design of ICLM human micro-motion detection mmWave sensor XenD101MM, including its basic functions, hardware specification, software configuration, installing condition, etc.

This document aims to guide users to get started with XenD101MM<sup>1</sup> human micro-motion detection solution quickly and easily, so that users can sort out suitable parameters for specified scenarios, and can design both precise and customized human micro-motion detection sensors.

<sup>1</sup> Due to production batch variance, some products have the screen print of Xen101 D MMS01 or Xen101 D MM01, device map of these products are presented i[n Chapter 3.](#page-3-0) This document refers the product as XenD101MM, which is the same with that on the [ICLM website.](https://www.iclegend.com/en/)

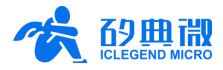

# **Table of Contents**

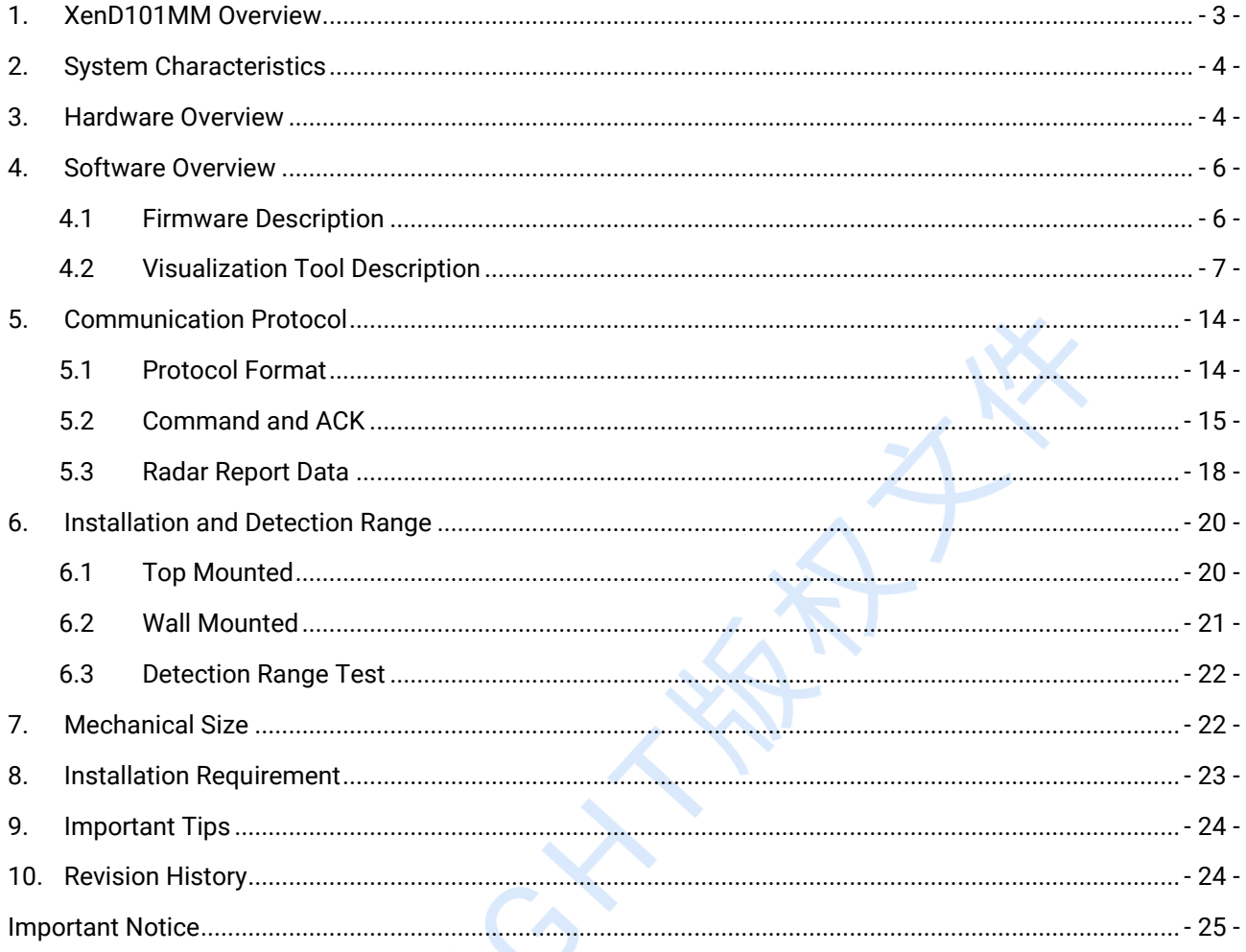

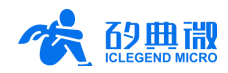

# <span id="page-2-0"></span>**1. XenD101MM Overview**

The XenD101MM is a human micro-motion detection reference design of ICLM EZ Sensor series. It contains a minimalist 24 GHz radar sensor hardware Xen101 and an intelligent algorithm firmware MM01.

The Xen101 hardware incorporates an AIoT mmWave sensor SoC S3KM1110, high-performance 24 GHz 1T1R antennas, and peripheral circuits. The human detection algorithm MM01 can precisely detect moving, motionless, and relaxed standing human target by adopting the mmWave radar range measurement technology and S3KM1110 specified signal processing technology.

The MM01 firmware is mainly applied to indoors scenarios for detecting moving and motionless human in the specified range, and reporting results in realtime. The XenD101MM can detect moving human target as far as 10 m. It allows users to flexibly adjust the detection range, trigger and hold threshold of each range gate, and absence report delay with the visualization tool. The XenD101MM supports both GPIO and UART interfaces and supports Plug and Play, so it can be applied flexibly in different scenarios and end products.

The main features of the XenD101MM are listed below:

- Integrate single chip smart mmWave sensor SoC and intelligent algorithm firmware
- Minimalist size: 20 mm  $\times$  20 mm
- Load default setting of life presence detection, support Plug and Play
- 24 GHz ISM bandwidth, in compliant with FCC, CE, and RC spectrum regulatory requirements
- 3.3 V power supply, support a wide voltage range of 3.0 V~3.6 V
- Average operating current 50 mA
- Detect moving and motionless human body
- Report detection results in realtime
- Provide a visualization tool, support configuring detection range, the sensibility of each range gate, and absence report delay
- Support detection range partition, totally block interference from outside area
- Detect as near as 0.2 m, with no blind area
- Maximum moving human detectable range up to 10 m
- Wide FOV of  $+60^\circ$
- Support multiple installation methods: top mounted, wall mounted
- Strong anti-disturbance ability, with trigger detection threshold and hold detection threshold independently configured

The XenD101MM human micro-motion detection sensor can detect moving, relaxed standing, and motionless human body and can be widely applied to various AIoT scenarios, including:

#### **Smart Home**

Detect the human presence, report results in real-time, enable the MCU to control smart domestic appliances accordingly.

#### **Smart Business**

Detect human approach or leaving in the specified range to turn on/off devices, keep devices on when human presence is detected. **Intelligent Security**

Entrance control, building intercom, visual doorbell and so on.

#### **Intelligent Lighting**

Detect human body presence and location precisely, applicable to public lighting, various motion-sensor lights, LED bulbs, etc.

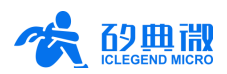

# <span id="page-3-1"></span>**2. System Characteristics**

The XenD101MM is a human micro-motion detection mmWave sensor reference design developed based on ICLM S3KM1110. It detects human body in the specified range and reports the results in real-time by adopting FMCW and incorporating radar signal processing with the built-in human detection algorithm. With this reference solution, users can develop precise human detection products conveniently.

The Xen101 hardware consists of a fully integrated ICLM smart mmWave sensor SoC S3KM1110, highperformance 24 GHz 1T1R antennas, MCU, and peripheral circuits. Incorporated with the firmware MM01 and a visualization tool, the XenD101MM allows users to flexibly adjust the detection range, trigger and hold threshold of each range gate, and absence report delay for human target detection.

<span id="page-3-2"></span>The systematic characteristics of XenD101MM are shown in [Table 2-1](#page-3-2).

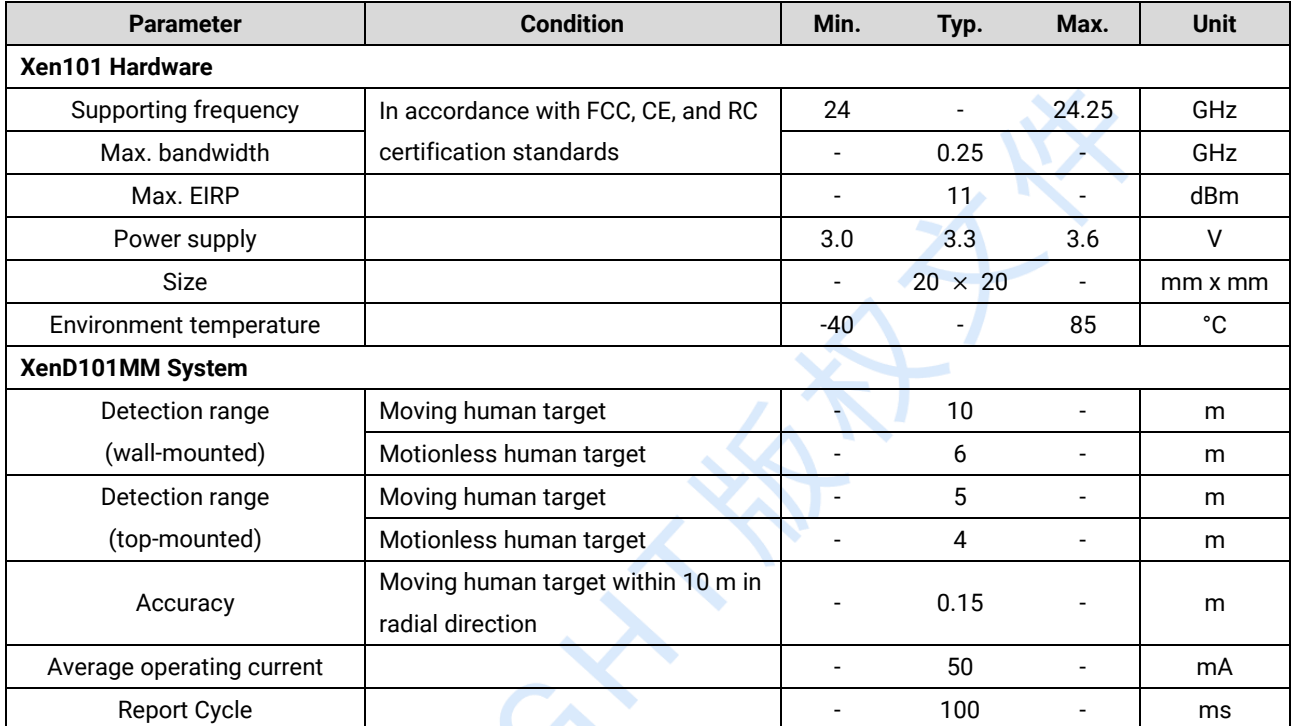

#### **Table 2-1 XenD101MM characteristics**

### <span id="page-3-0"></span>**3. Hardware Overview**

Device maps of hardware Xen101 are shown in [Figure 3-1.](#page-4-0) Due to production batch variance, some products have the screen print of Xen101 D MMS01 or Xen101 D MM01, as shown in [Figure 3-2.](#page-4-1)

The Xen101 hardware reserves 5 pins (default without contact pin) called J2 for power supply and communication; J1 pins as SWD interface for MCU programming and debugging.

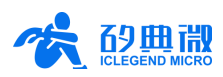

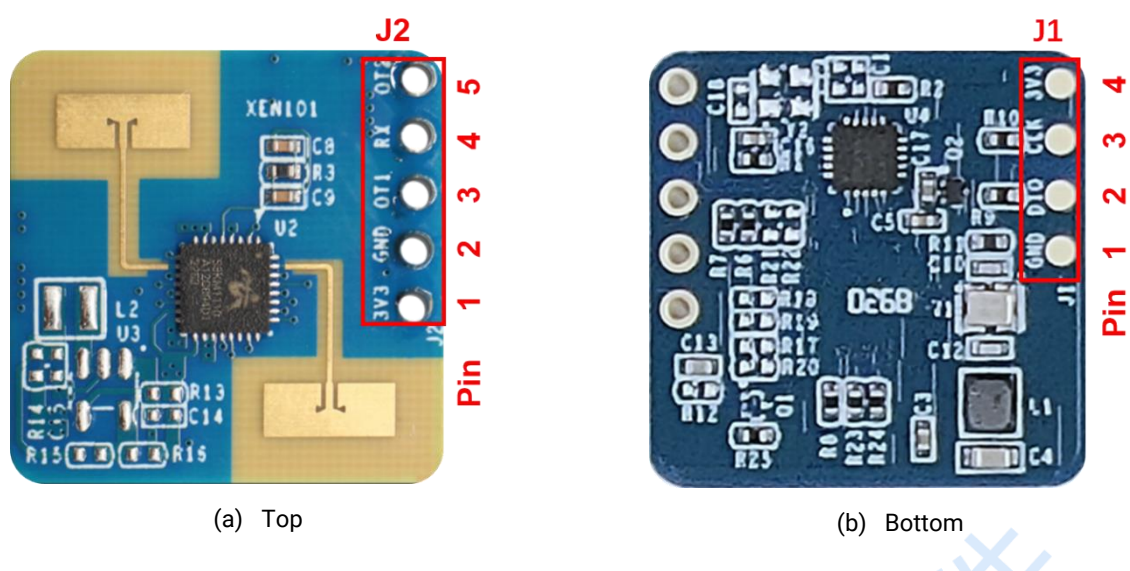

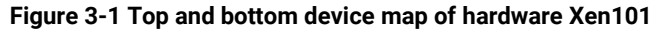

<span id="page-4-0"></span>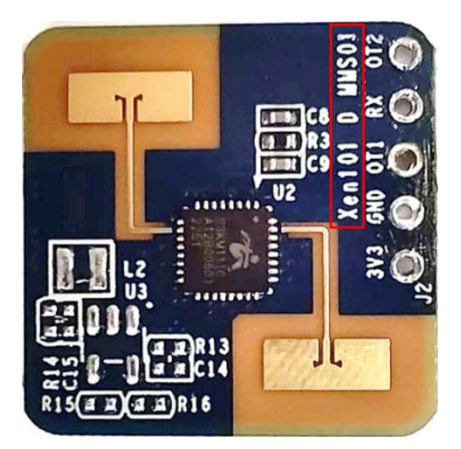

(a) Xen101 D MMS01 top

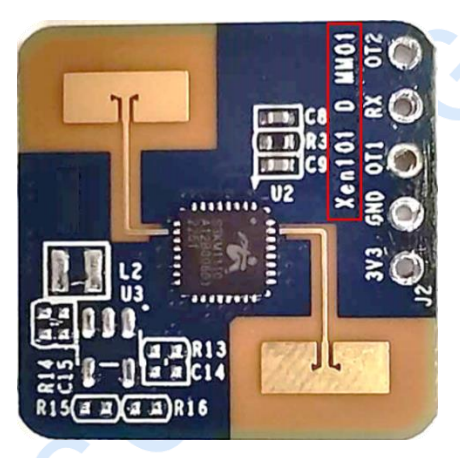

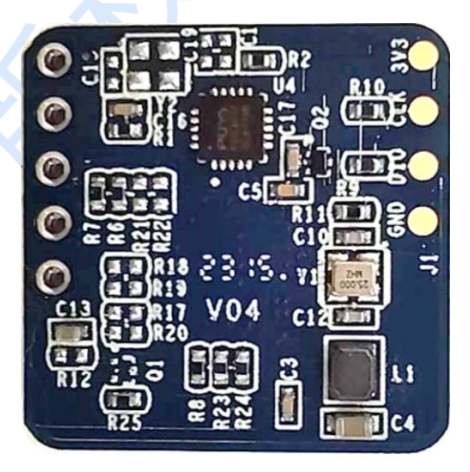

(b) Bottom of hardware Xen101 D MMS01 and Xen101 D MM01

<span id="page-4-1"></span>(c) Xen101 D MM01 top **Figure 3-2 Top and bottom device map of hardware Xen101 D MMS01 and Xen101 D MM01**

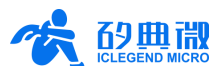

<span id="page-5-2"></span>Details of J1 and J2 pins are listed in [Table 3-1](#page-5-2) and [Table 3-2.](#page-5-3)

#### **Table 3-1 J1 pin description**

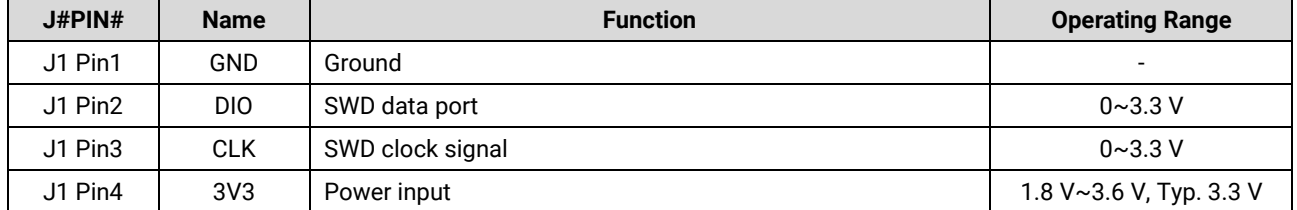

#### **Table 3-2 J2 pin description**

<span id="page-5-3"></span>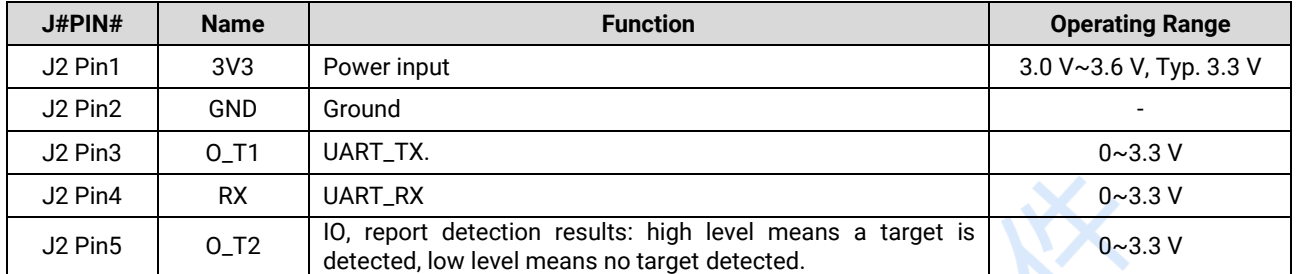

The XenD101MM supports Keil5 IDE programming. When programming the board, either a hex or a bin firmware file is acceptable. Users can download program using programmers such as J-Link (V9 or later version) and CMSIS-DAP. Ensure the Keil5 IDE has installed [Puya.PY32F0xx\\_DFP.1.1.0.pack.](http://micro.iclegend.org/AE_Dept/Shared%20Documents/Forms/AllItems.aspx?id=%2FAE%5FDept%2FShared%20Documents%2FShared%2FProject%2FXen101%20%EF%BC%88XenD101%20%E5%8D%87%E7%BA%A7%E7%89%88%EF%BC%89%2F%E8%BD%AF%E4%BB%B6%E8%AE%BE%E8%AE%A1%2FMCU%E8%B5%84%E6%96%99)

### <span id="page-5-0"></span>**4. Software Overview**

This chapter introduces how to debug XenD101MM firmware, and how to use the visualization tool.

The XenD101MM is released with firmware MM01 programmed into the system, the firmware version is available on the external package of the module. ICLM provides a visualization software tool to configure XenD101MM from a host PC, users can optimize the detection results by adjusting parameters according to the applied scenarios.

#### <span id="page-5-1"></span>**4.1 Firmware Description**

This section introduces how to debug XenD101MM firmware with a serial port tool.

Step 1: Connect the radar module with the host PC using a USB-TTL serial transfer board; the connection of pins is listed in [Table 4-1](#page-5-4) and shown in [Figure 4-1.](#page-5-5)

<span id="page-5-4"></span>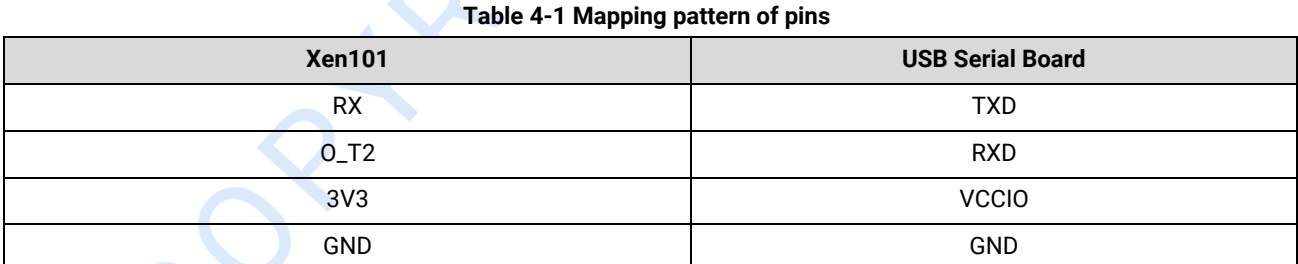

<span id="page-5-5"></span>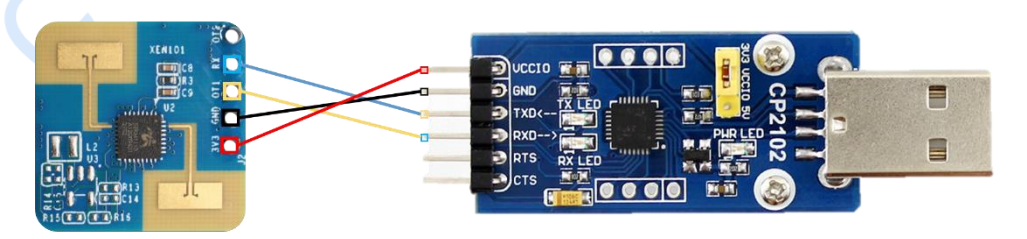

**Figure 4-1 Connection between Xen101 hardware and USB serial board**

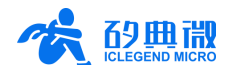

Step 2: Open the **Device Manager** of the host PC, obtain the serial COM number of the radar module.

Step 3: Open the serial port tool, type in the radar serial COM number, set the baud rate as 256000, click the **Open Serial Port** button, then the radar detection results will show up on debugging tool console.

#### <span id="page-6-0"></span>**4.2 Visualization Tool Description**

This section introduces how to use the visualization tool of XenD101MM, and helps users to understand the meaning of relevant parameters as well as how to determine their values.

*Note: Firmware debugging tool and visualization tool cannot be used at the same time!*

Before using the visualization tool, users should first connect the radar module with the visualization tool, the steps are as follows:

Step 1: Obtain the visualization tool **[XenD101MM01\\_HP02Tool](https://www.iclegend.com/en/product/list/XenD101MM/)** from **ICLM** website.

Step 2: Connect the XenD101MM module to the host PC according t[o Figure 4-1.](#page-5-5)

Step 3: Open the visualization tool, choose the radar module serial COM number, and type in baud rate 256000, click the **Connect Device** button to connect the radar module with the visualization tool.

| $\frac{1}{600}$ ICLM XenD101MM01 HP02Tool(v1.2.1.2) |                          | $\times$<br>□     |                             |                           |
|-----------------------------------------------------|--------------------------|-------------------|-----------------------------|---------------------------|
| View/Set Param.                                     | Max. Range Gate<br>12    |                   | Absence Report Delay (sec.) | 30                        |
| Realtime Data                                       | Trigger Threshold        |                   |                             | 3                         |
|                                                     | 47.78<br>00 <sup>1</sup> | 04 26.99          | 24.77<br>80                 | 23.98<br>12 <sup>2</sup>  |
| Cap. / Anlyz. Data                                  | 44.77<br>01              | 26.02<br>05       | 24.77<br>09                 | 23.01<br>13               |
|                                                     | 34.77<br>02              | 06 26.02          | 24.77<br>10 <sup>1</sup>    | 23.01<br>14               |
| Update FW                                           | 33<br>03                 | 24.77<br>07       | 23.98<br>11                 | 23.01<br>15 <sub>15</sub> |
| $\overline{2}$                                      | Hold Threshold           |                   |                             |                           |
|                                                     | 00 46.02                 | 04 24.77          | 80<br>21.76                 | 12 20                     |
| Port No.<br>COM <sub>3</sub><br>$\checkmark$        | 01<br>43                 | 23.01<br>05       | 20<br>09                    | 20<br>13                  |
| 115200<br>BaudRate                                  | 26.02<br>02              | 06 23.01          | 20<br>10 <sup>1</sup>       | 20<br>14                  |
| Refresh<br>Connect                                  | 03<br>24.77              | 21.76<br>07       | 20<br>11                    | 20<br>15                  |
| 1                                                   | Read Sensor Config       | Set Sensor Config | Load Config File            | Save Config File          |

(a) Before connecting with the radar

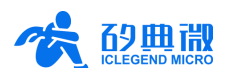

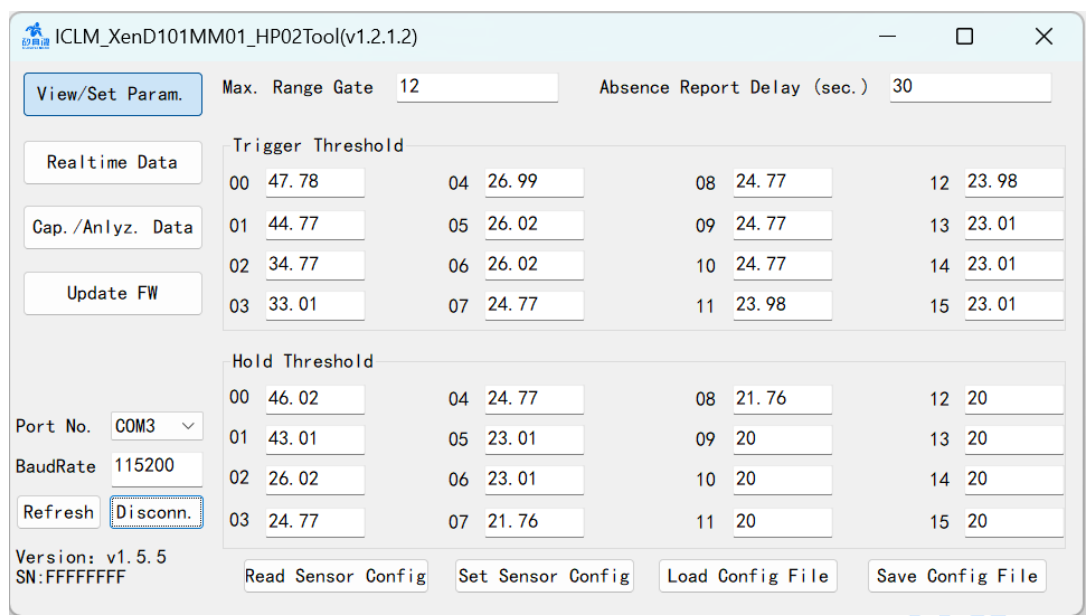

(b) After connecting with the radar

**Figure 4-2 XenD101MM01\_HP02Tool**

<span id="page-7-0"></span>As shown in [Figure 4-2](#page-7-0) (a), the GUI (graphic user interface) of XenD101MM01\_HP02Tool can be partitioned into 3 zones: device operation (Zone 1), function buttons (Zone 2), and function page (Zone 3).

After connecting the visualization tool with the radar module, Zone 1 will display the radar module's firmware version (presented as "Version: …") and serial number (presented as "SN: …"; if the module has not programmed an SN, the visualization tool will display "SN: FFFFFFFF"), and the function page will display all the parameter settings of the radar module, as shown in [Figure 4-2](#page-7-0) (b).

#### **4.2.1 View/Set Parameters**

The View/Set Param. page of the visualization tool is shown in [Figure 4-3,](#page-8-0) it displays the parameter values of the radar module and allows users to modify each parameter for actual scenarios.

The step for reading radar parameters is as follows:

 After connecting the XenD101MM module with the visualization tool, in the function buttons zone, click the **Read Sensor Config** button, a window writing "Succeed reading parameters" will appear, and the function page will display the parameters of the radar, click the **OK** button to close the note window.

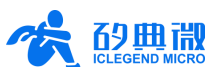

|                                              | $\frac{1}{600}$ ICLM_XenD101MM01_HP02Tool(v1.2.1.2) |                                       | П<br>$\times$            |
|----------------------------------------------|-----------------------------------------------------|---------------------------------------|--------------------------|
| View/Set Param.                              | 12<br>Max. Range Gate                               | Absence Report Delay (sec.)           | 30                       |
| Realtime Data                                | Trigger Threshold                                   |                                       |                          |
|                                              | 47.78<br>$00\,$<br><b>Success</b>                   | <b>34.77</b><br>$\times$              | 23.98<br>12 <sup>2</sup> |
| Cap./Anlyz. Data                             | 44.77<br>01                                         | 4.77                                  | 13 23.01                 |
|                                              | 34.77<br>02                                         | 4.77                                  | 14 23.01                 |
| <b>Update FW</b>                             | 33.01<br>03                                         | Succeed reading parameters<br>3.98    | 15 23.01                 |
|                                              | Hold Thresho                                        |                                       |                          |
|                                              | 46.02<br>00                                         | 1.76<br>OK                            | 12 20                    |
| COM <sub>3</sub><br>Port No.<br>$\checkmark$ | 43.01<br>01                                         | Ю                                     | 20<br>13                 |
| 115200<br><b>BaudRate</b>                    | 02<br>26.02                                         | 23.01<br>20<br>06<br>10 <sup>1</sup>  | 14 20                    |
| Refresh<br>Disconn.                          | 03<br>24.77                                         | 20<br>21.76<br>07<br>11               | 20<br>15 <sub>15</sub>   |
| Version: $v1.5.5$<br>SN:FFFFFFFFF            | Read Sensor Config                                  | Set Sensor Config<br>Load Config File | Save Config File         |

**Figure 4-3 The View/Set Param page**

<span id="page-8-0"></span>The steps for setting radar parameters are listed below:

- Step 1: After connecting the XenD101MM module with the visualization tool, type in the new values for desired parameters;
- Step 2: Click the **Set Sensor Config** button, the visualization tool will send all the new values to the radar module, and a window writing "Succeed setting parameters" will appear, click the **OK** button to finish the process.

<span id="page-8-1"></span>Descriptions of the parameters on the GUI are listed in [Table 4-2.](#page-8-1)

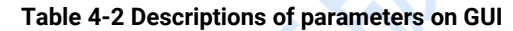

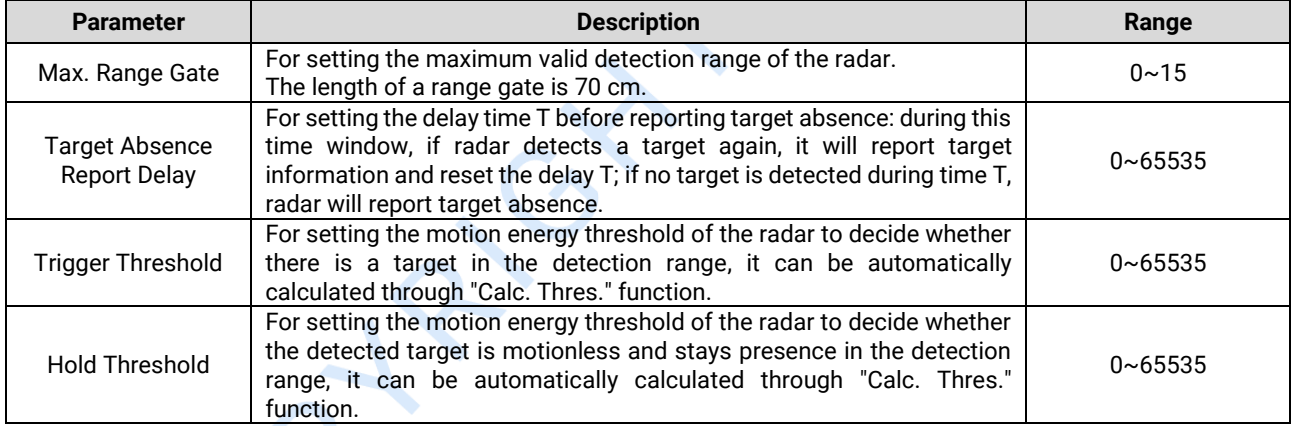

The visualization tool supports saving and loading configuration files of the radar:

- To save radar configuration, click the **Save Config File** button on the function page, choose a directory, the radar module will save the current configuration in a .xml file to the specified path; the default saving path is the visualization tool directory, and users can choose another saving path.
- To load a radar configuration file, click the **Load Config File** button on the function page, choose the desired radar configuration file, and the visualization will display the parameter values; click the **Set Sensor Config** button to apply the loaded parameters to the radar module.

#### **4.2.2 Realtime Data**

The Realtime Data page is shown in [Figure 4-4.](#page-9-0) Descriptions of this page are as follows:

XenD101MM User Manual UM10017P\_Rev.1.4\_20230808 9 / 25 The colored light icon represents whether the radar module has detected a target: when a human target

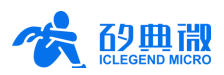

is detected, the light is red; when no human target is detected, the light is green;

- The text box after the light icon displays the radial range of the detected target;
- The **Start/Pause** toggle button is to start or stop the radar detection:
- The **Calc. Thres.** button is to scan the environment noise and compute the trigger and hold threshold of each range gate;
- The **Apply Thres.** button is to send the new trigger and hold threshold of each range gate to the radar module;
- The **FP VS RG** line-chart is to display the motion energy (green line), trigger threshold (red line), and hold threshold (yellow line) of each range gate in realtime; the black background represents a valid detection range, and the grey background represents invalid detection range;
- The **Range VS Time** line-chart is to display the target range in the latest 60 s; the black background means there is no human target detected at that time, and the grey background means there is a target detected.

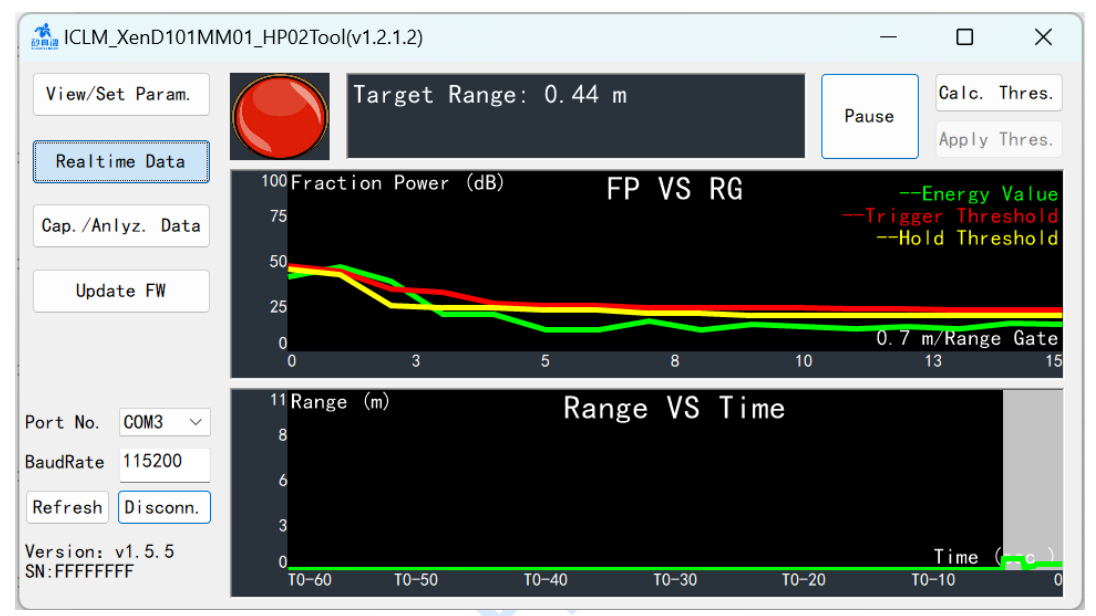

**Figure 4-4 The Realtime Data page**

<span id="page-9-0"></span>The steps for checking the real-time data are as follows:

- Step 1: After connecting the XenD101MM module with the visualization tool, click the **Realtime Data** button to open this function page, then the radar will start detecting the human target and measuring the target range, and the visualization tool will display detection results in realtime, the Start/Pause toggle button displays "Stop";
- Step 2: Click the **Start/Pause** toggle button to stop the detection, and the colored light turns green, Target Range turns to 0.00 m, and the two line-charts stop updating.

The steps for computing and applying thresholds are as follows:

- Step 1: On the Realtime Data page, when the Start/Pause toggle button displays Pause, click the **Calc. Thres.** button to start scanning environmental noise, a window named Calculate Threshold will appear displaying the trigger energy and hold energy of each range gate in a table, and the scanning process bar below the table, as shown in [Figure 4-5;](#page-10-0)
- Step 2: If users want to end the scan or abandon the scan results, click the **Cancel** button; otherwise, users click the **OK** button to save the values after the scan;
- Step 3 (Optional): If users choose to save the calculated thresholds in Step 2, the Apply Thres. button turns clickable, click the **Apply Thres.** button, the visualization tool will send the calculated values to the radar, and a window writing "Succeed setting threshold" will appear.

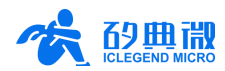

Users can check the latest radar parameter values on the View/Set Param. page after applying the calculated thresholds to the radar.

| $\frac{1}{1000}$ ICLM XenD101MM01 HP02Tool(v1.2.1.2) |                      |                |                          | $\times$                            |
|------------------------------------------------------|----------------------|----------------|--------------------------|-------------------------------------|
| View/Set Param.                                      | Calculate Threshold  |                | $\times$<br>Calc. Thres. |                                     |
|                                                      | Range Gate           | Trigger Energy | Hold Energy              | Pause<br>Apply Thres.               |
| Realtime Data<br>100                                 | $\Omega$             | 41.96          | 40.41                    |                                     |
| 75                                                   |                      | 41.99          | 40.44                    | --Energy Value<br>Trigger Threshold |
| Cap./Anlyz. Data                                     | $\overline{2}$       | 30.81          | 29.26                    | --Hold Threshold                    |
| 50                                                   | 3                    | 26.48          | 24.93                    |                                     |
| Update FW                                            | $\overline{4}$       | 23.11          | 21.56                    |                                     |
| 25                                                   | 5                    | 20.61          | 19.06                    |                                     |
|                                                      | 6                    | 20.80          | 19.25                    | U. 7 III/ Range date                |
|                                                      | $\overline{7}$       | 19.97          | 18.42                    | 13                                  |
| 11                                                   | 8                    | 19.14          | 17.59                    |                                     |
| COM <sub>3</sub><br>Port No.<br>$\checkmark$         | 9<br>8               | 19.41          | 17.86                    |                                     |
| 115200<br><b>BaudRate</b>                            |                      |                |                          |                                     |
|                                                      |                      |                |                          |                                     |
| Refresh<br>Disconn.                                  | 3                    |                |                          |                                     |
| Version: $v1.5.5$                                    | OK                   |                | <b>Cancel</b>            | Time (sec.                          |
| $SN:$ FFFFFFFFF                                      | $T0 - 60$<br>$T0-50$ | $T0 - 40$      | $T0-20$<br>$T0 - 30$     | $T0-10$                             |

**Figure 4-5 Calculate Threshold**

#### <span id="page-10-0"></span>**4.2.3 Capture and Analyze Data**

The Cap./Anlyz. Data page is shown in [Figure 4-6,](#page-11-0) the functions of this page are described as follows:

- **Scan Duration per RG(s)**: set the scan duration for each range gate, default as 20 s, value ranges over 0~65535;
- **Save path**: choose the directory for saving captured radar data;
- **Choose Range Gate**: choose a range gate for analyzing the data, value ranges over 0~15;
- **Capture Data/Stop Capture** toggle button: start/stop capturing environment noise data; once stop the capturing process, users can find a .dat file whose name starts with RadarData and ends with time stamp;
- **Load Data**: open the previously saved radar scan data for analyzing;
- **Energy Information** line-chart: display the energy value, trigger threshold, and hold threshold of the selected range gate, the X axis represents time (s), and Y axis represents the fraction power of these parameters;
- **Range Information** line-chart: display the range of detected target, X axis represents time (s), and Y axis represents the distance (m).

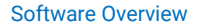

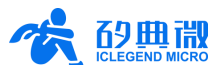

|                                                      | $\frac{1}{200}$ ICLM XenD101MM01 HP02Tool(v1.2.1.2)<br>П                   | $\times$     |  |  |
|------------------------------------------------------|----------------------------------------------------------------------------|--------------|--|--|
| View/Set Param.                                      | 20<br>Scan Duration per $RG(s)$<br>Choose Range Gate 0<br>$\checkmark$     | Stop Capture |  |  |
|                                                      | $D:\W$ orkspace\am working\001-Application<br>Save path:<br><b>College</b> | Load Data    |  |  |
| Realtime Data                                        | 100 Fraction Power (dB)                                                    |              |  |  |
|                                                      | Energy Information<br>--Energy Value<br>75                                 |              |  |  |
| Cap./Anlyz. Data                                     | -Trigger Threshold<br>--Hold Threshold                                     |              |  |  |
|                                                      | 50                                                                         |              |  |  |
| <b>NAMAN</b><br>: Zoom Y(X) axis<br><b>Update FW</b> |                                                                            |              |  |  |
|                                                      | 25<br>Click: Shift X/Y axis                                                |              |  |  |
|                                                      | Double click: Reset<br>0                                                   | Time (sec.)  |  |  |
|                                                      | 3<br>7<br>13<br>10<br>17<br>0                                              | 20           |  |  |
|                                                      | 11 Range (m)<br>Range Information                                          |              |  |  |
| Port No.<br>COM <sub>3</sub>                         | 8                                                                          |              |  |  |
| 115200<br><b>BaudRate</b>                            |                                                                            |              |  |  |
|                                                      | 6                                                                          |              |  |  |
| Disconn.<br>Refresh                                  | Scroll (+Ctrl): Zoom Y(X) axis                                             |              |  |  |
|                                                      | 3<br>Click: Shift X/Y axis                                                 |              |  |  |
| Version: $v1.5.5$<br>$SN:$ FFFFFFFFF                 | Double click: Reset                                                        | Time (sec.)  |  |  |
|                                                      | $\overline{3}$<br>13<br>17<br>$\Omega$<br>10                               | 21           |  |  |

**Figure 4-6 Capture and Analyze Data page**

<span id="page-11-0"></span>The steps for capturing energy data are as follows:

- Step 1: After connecting the XenD101MM module with the visualization tool, click the **Cap./Anlyz. Data** button to open this function page, click the directory selection button next to the Save path text box to set up the directory for saving radar data;
- Step 2: Type in the scan duration for each range gate in the text box, set the save path<sup>2</sup>, ensure there is no moving target in the detection range during the scan process, click the **Capture Data/Stop Capture** toggle button to start capturing data;
- Step 3: Once the scan begins, users can terminate the process by clicking the **Capture Data/Stop Capture** toggle button, or wait till it stops automatically after a scan duration; either way, the captured data will be found under the path set in Step 2.

The steps for analyzing energy data are as follows:

- Step 1: After connecting the XenD101MM module with the visualization tool, click the **Cap./Anlyz. Data** button to open this function page;
- Step 2: Click the **Load Data** button, choose the data file that needs to be analyzed;
- Step 3: Choose a range gate, then the two line-charts will display the energy level, thresholds information, and target range information in that range gate;
- Step 4: If users want to check the exact value of a point in the curves, point the cursor at the point on the line, and a floating rectangle window will appear with the exact coordinate values of that point, as shown in [Figure 4-7.](#page-12-0)

XenD101MM User Manual 12 / 25 UM10017P\_Rev.1.4\_20230808 2 It is recommended to choose the SaveData folder provided under the same directory as the ICLM\_XenD101MM01\_HP02Tool.exe file.

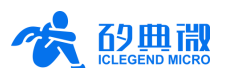

| CLM XenD101MM01 HP02Tool(v1.2.1.2)           |                         |   |              |                                              |               |              |                  | $\times$       |
|----------------------------------------------|-------------------------|---|--------------|----------------------------------------------|---------------|--------------|------------------|----------------|
| View/Set Param.                              | Scan Duration per RG(s) |   | 20           | Choose Range Gate 0                          |               | $\checkmark$ |                  | Capture Data   |
|                                              | Save path:              |   |              | D:\Workspace\am_working\001-Application      |               | $\cdots$     |                  | Load Data      |
| Realtime Data                                | 100 Fraction Power (dB) |   |              | Energy Information                           |               |              |                  | --Energy Value |
| Cap./Anlyz. Data                             | 75                      |   |              |                                              |               |              | --Hold Threshold |                |
|                                              | 50                      |   |              |                                              | Joan V Wasser |              |                  |                |
| <b>Update FW</b>                             | 25                      |   | <sub>C</sub> | No. 8.0s Hold Energy: 46.0 dB                |               |              |                  |                |
|                                              | 0<br>$\mathbf 0$        | 3 | 7            | CIICK, RESEL<br>10                           | 13            |              | 17               | Time (sec.)    |
| COM <sub>3</sub><br>Port No.<br>$\checkmark$ | 11 Range<br>(m)         |   |              | Range Information                            |               |              |                  |                |
| 115200<br><b>BaudRate</b>                    | 8                       |   |              |                                              |               |              |                  |                |
| Refresh<br>Disconn.                          | 6                       |   |              | Scroll (+Ctrl): Zoom Y(X) axis               |               |              |                  |                |
| Version: $v1.5.5$                            | 3                       |   |              | Click: Shift X/Y axis<br>Double click: Reset |               |              |                  | Time (sec.)    |
| SN: FFFFFFFFF                                | 0<br>$\mathbf 0$        | 3 |              | 10                                           | 13            |              | 17               |                |

**Figure 4-7 Analyze the loaded data**

<span id="page-12-0"></span>When checking the data on the Cap./Anlyz. Data page, users can zoom, drag, and reset the two line-charts:

- Zoom the X axis: put the mouse cursor on the chart, press the Ctrl button on the keyboard and scroll the mouse roller can zoom in (scroll upward) or zoom out (scroll downward) the X axis;
- Shift the curves: put the mouse cursor on the chart, press and hold the left button of the mouse, then the lines will shift with the move of the mouse;
- Reset the curves: put the mouse cursor on the chart, double click the mouse to reset the curves back to default presentation.

#### **4.2.4 Update Firmware**

The Update FW page is shown in [Figure 4-8.](#page-13-2)

The steps for updating radar module firmware are as follows:

- Step 1: After connecting the XenD101MM module with the visualization tool, click the **Update FW** button to open this function page;
- Step 2<sup>3</sup>: Click the **Obtain Firmware Info.** button, and the text box on the rightmost will display device information;
- Step 3: Click the **Choose bin file path** button to choose the firmware file, click the **Download** button to start updating firmware, and the text box on the right will print the downloading states, the bin file information, and the downloading progress.

XenD101MM User Manual

<sup>&</sup>lt;sup>3</sup> This step is necessary, users MUST NOT skip it when updating firmware through the visualization tool.

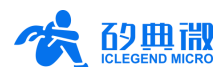

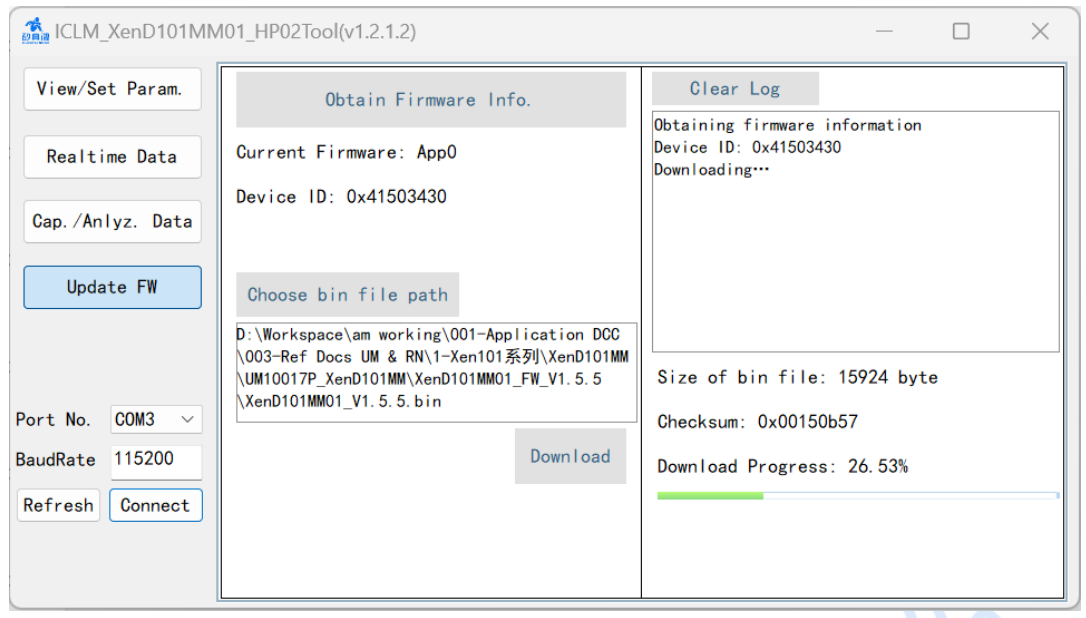

**Figure 4-8 The Update Firmware page**

<span id="page-13-2"></span>After successfully updating the firmware, the text box on the right will print "Download successful!". Otherwise, the text box will print the error message.

# <span id="page-13-0"></span>**5. Communication Protocol**

This communication protocol is mainly for users who need to conduct further development without the visualization tool. XenD101MM communicates with the outside via the serial port (TTL). Both the radar data output and parameter configuration follow this protocol. The default serial port baud rate is 115200, with 1 stop bit and no parity bit.

This chapter consists of the following two parts:

- Configuration command format: includes the formats of the command and the acknowledgement (ACK);
- Report data format: includes the report data format applied in both the debugging mode and the normal working mode.

Steps for using commands to configure the radar are as follows:

- 1. Enter command mode;
- 2. Send the command for configuring/reading the parameter;
- 3. Exit command mode.

#### <span id="page-13-1"></span>**5.1 Protocol Format**

#### **5.1.1 Protocol Data Format**

XenD101MM adopts MSB for data communication, and all the data in the tables of the following sections are hexadecimal.

#### **5.1.2 Protocol Command Format**

<span id="page-13-3"></span>The formats of radar configuration command and ACK are shown in [Table 5-1](#page-13-3) an[d Table 5-3.](#page-14-1)

**Table 5-1 Radar command frame format**

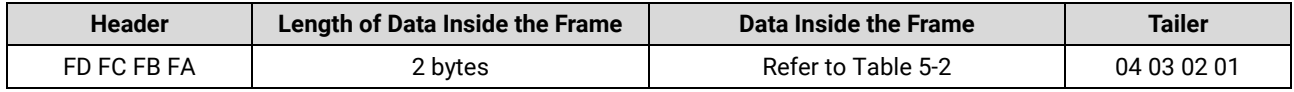

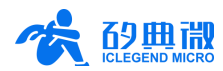

<span id="page-14-2"></span><span id="page-14-1"></span>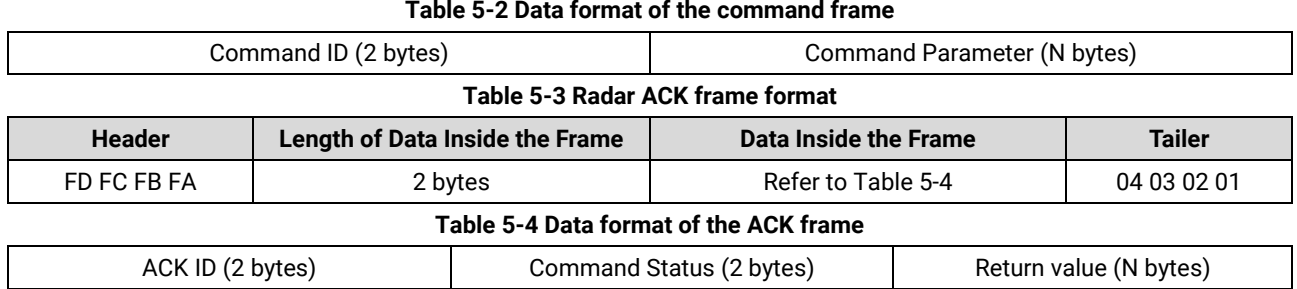

#### <span id="page-14-3"></span><span id="page-14-0"></span>**5.2 Command and ACK**

#### **5.2.1 Read Firmware Version Command**

This command reads the radar firmware version number.

Command word: 0x0000

Command value: NA

#### Return value: Length of the version number (2 bytes) + Version number

Sending data:

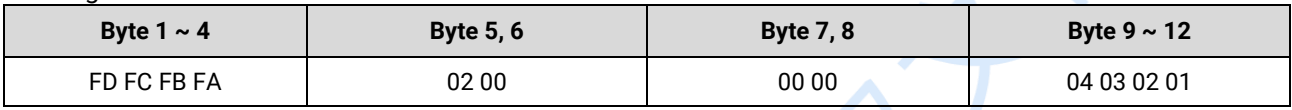

#### ACK: (Succeed, Example)

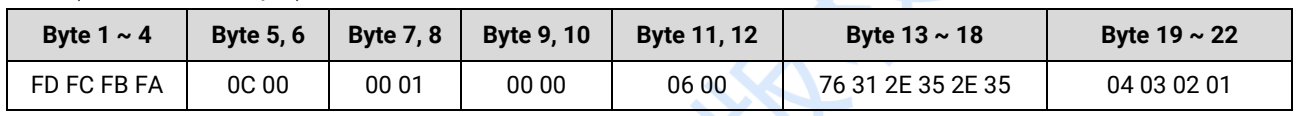

#### **5.2.2 Enable Configuration Command**

This command enables the radar to enter configuration mode. All the other commands should be sent after this command, otherwise the command will be invalid.

Command word: 0x00FF

Command value: 0x0001

Return value: 2 bytes ACK status (0 for success, 1 for failure) + 2 bytes protocol version number (0x0002) + 2 bytes buffer size (0x0020)

Sending data:

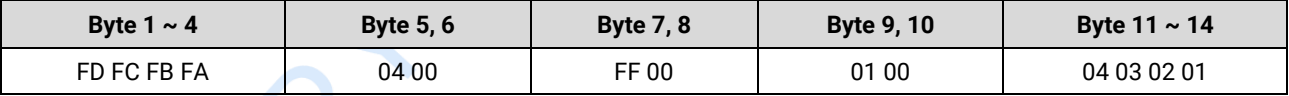

ACK(Succeed):

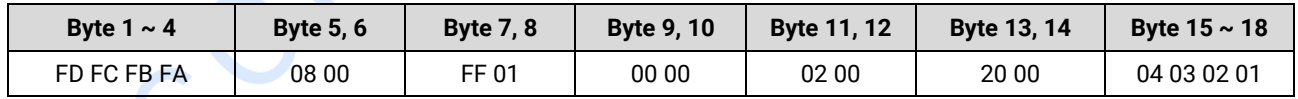

#### **5.2.3 End Configuration Command**

This command enables the radar to exit configuration mode. After successfully conducting this command, the radar will return to normal working mode. If another radar command needs to be conducted, an Enable Configuration Command needs to be sent beforehand.

Command word: 0x00FE

Command value: NA

XenD101MM User Manual

#### Communication Protocol

#### Return value: 2 bytes ACK status (0 for success, 1 for failure)

Sending data:

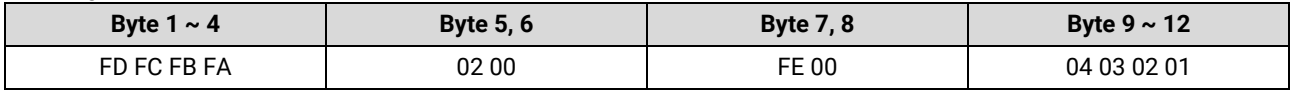

ACK(Succeed):

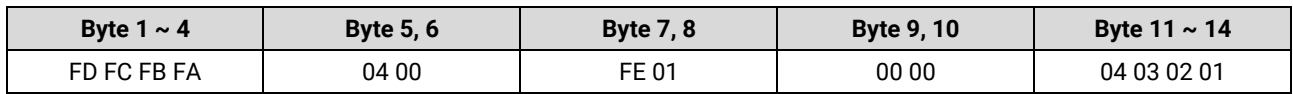

#### **5.2.4 Read Serial Number Command**

This command reads the radar serial number.

Command word: 0x0011

Command value: NA

Return value: 2 bytes ACK status (0 for success, 1 for failure)

Sending data:

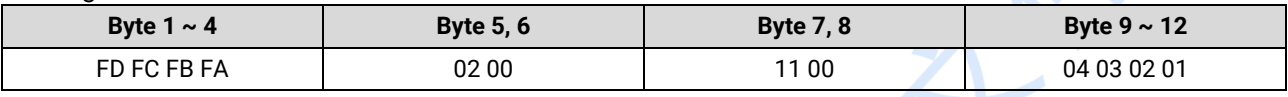

#### ACK(Succeed):

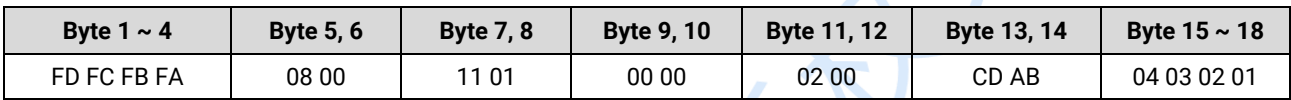

#### **5.2.5 Write Serial Number Command**

This command writes the serial number into the radar.

Command word: 0x0010

Command value: Length of SN (2 bytes) + SN

Return value: 2 bytes ACK status (0 for success, 1 for failure)

Sending data: (Example)

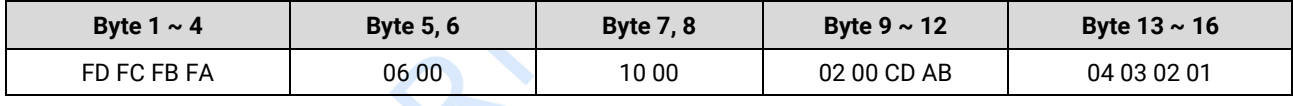

ACK(Succeed):

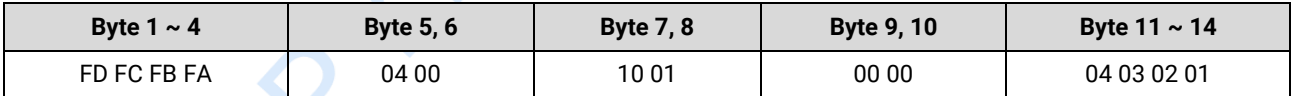

#### **5.2.6 Read Radar Register Command**

This command reads the register value of the radar.

Command word: 0x0002

Command value: 2 bytes SoC address + (2 bytes address) \* N

Return value: (2 bytes data) \* N

Sending data:

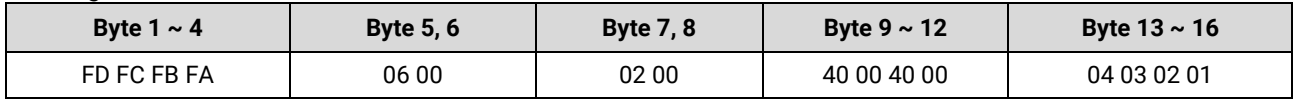

16 / 25 UM10017P\_Rev.1.4\_20230808

XenD101MM User Manual

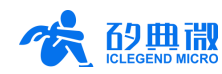

#### ACK(Succeed):

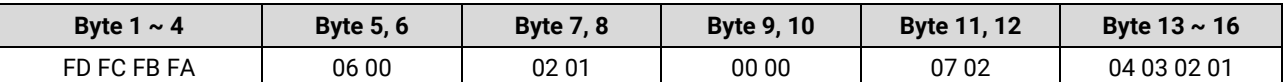

#### **5.2.7 Configure Radar Register Command**

This command writes the register value of the radar.

#### Command word: 0x0001

Command value: 2 bytes IIC address + (2 bytes address + 2 bytes data) \* N

Return value: 2 bytes ACK status (0 for success, 1 for failure)

#### Sending data:

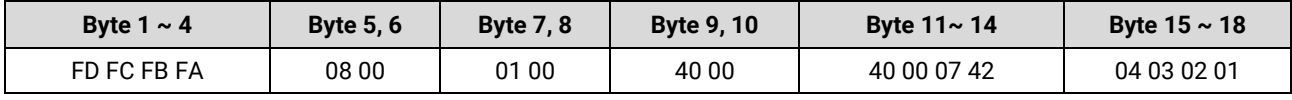

ACK(Succeed):

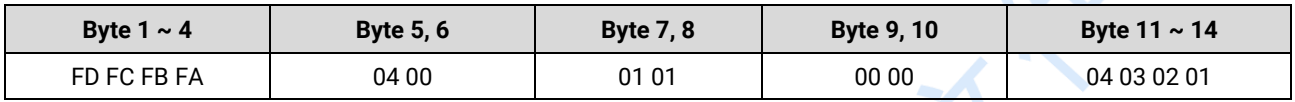

#### **5.2.8 Read Radar Parameter Command**

This command reads the radar parameters.

Command word: 0x0008

Command value: (2 bytes parameter ID) \* N

Return value: (4 bytes parameter value) \* N

Sending data: (Example)

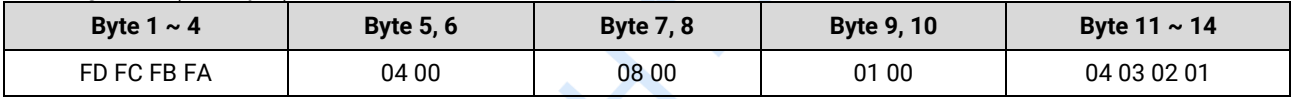

ACK: (Succeed, the maximum range gate is 12)

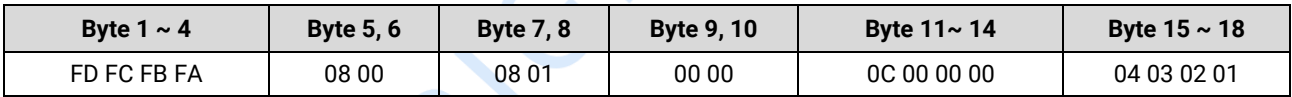

#### **5.2.9 Configure Radar Parameter Command**

This command sets the parameter values of the radar. The parameter word for each radar parameter is presented in [Table 5-5.](#page-16-0)

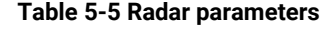

<span id="page-16-0"></span>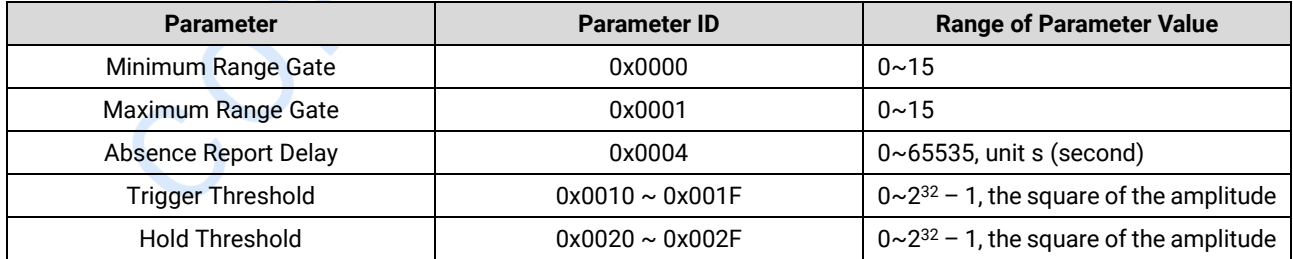

Command word: 0x0007

Command value: (2 bytes parameter ID + 4 bytes parameter value) \* N

Return value: 2 bytes ACK status (0 for success, 1 for failure)

XenD101MM User Manual

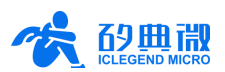

Sending data: (set the maximum range gate to 12)

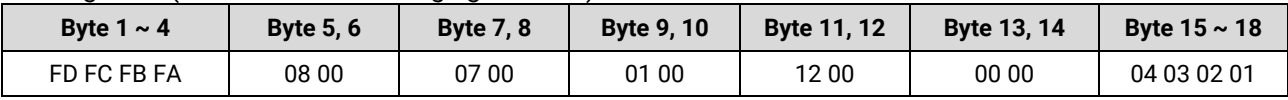

ACK(Succeed):

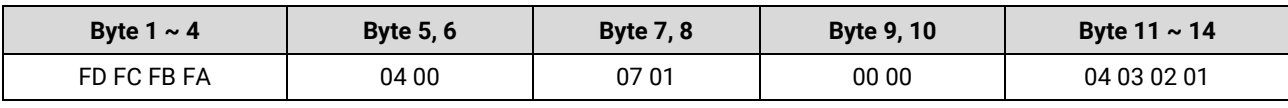

#### **5.2.10 Configure System Parameter Command**

This command configures the system parameter of the radar.

Command word: 0x0012

Command value: (2 bytes parameter ID + 4 bytes parameter value) \* N

Return value: 2 bytes ACK status (0 for success, 1 for failure)

Sending data: (Example)

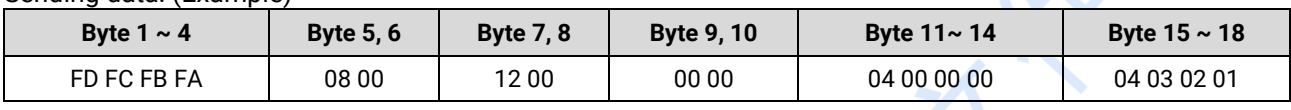

ACK(Succeed):

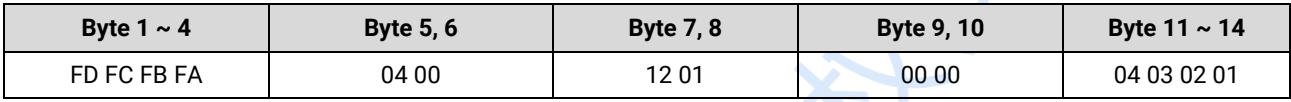

#### <span id="page-17-0"></span>**5.3 Radar Report Data**

In the normal working mode, the XenD101MM released firmware outputs the detection results via the serial port. The output data are ON/OFF strings as well as the range gate of the detected target. In other modes, the host PC is able to obtain the data during the processing. Therefore, in command mode, the firmware provides two data transfer modes other than normal working mode, they are debugging mode and reporting mode.

In command mode, users can control the radar report data type by adjusting the working mode parameter in the command frame. [Figure 5-1](#page-17-1) presents an example of the structure of a command frame.

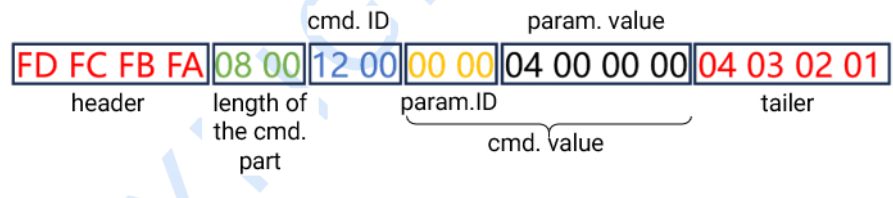

**Figure 5-1 Example of a command (cmd.) frame**

<span id="page-17-1"></span>In the example, the parameter value of the command value determines the radar's working mode in a way that:

- 0x0000 means debugging mode;
- 0x0004 means reporting mode;
- 0x0064 means normal working mode.

<span id="page-17-2"></span>The reporting data frame format in debugging mode is shown in [Table 5-6.](#page-17-2)

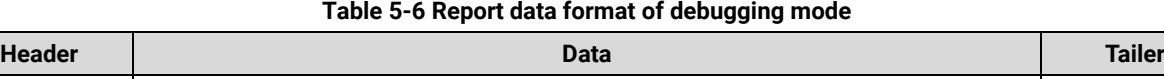

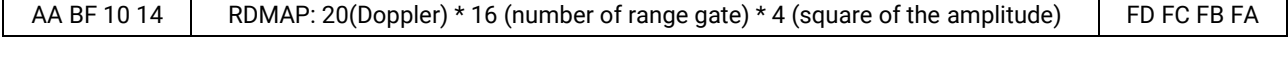

In debugging mode, the RDMAP data of all the range gates of a certain chirp are sent out each time, i.e., the

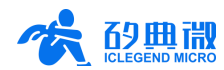

data of all the 16 range gates of the first chirp will be sent out first, then goes the second chirp, and so on.

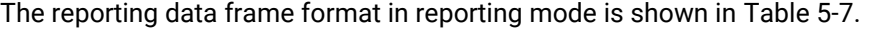

<span id="page-18-0"></span>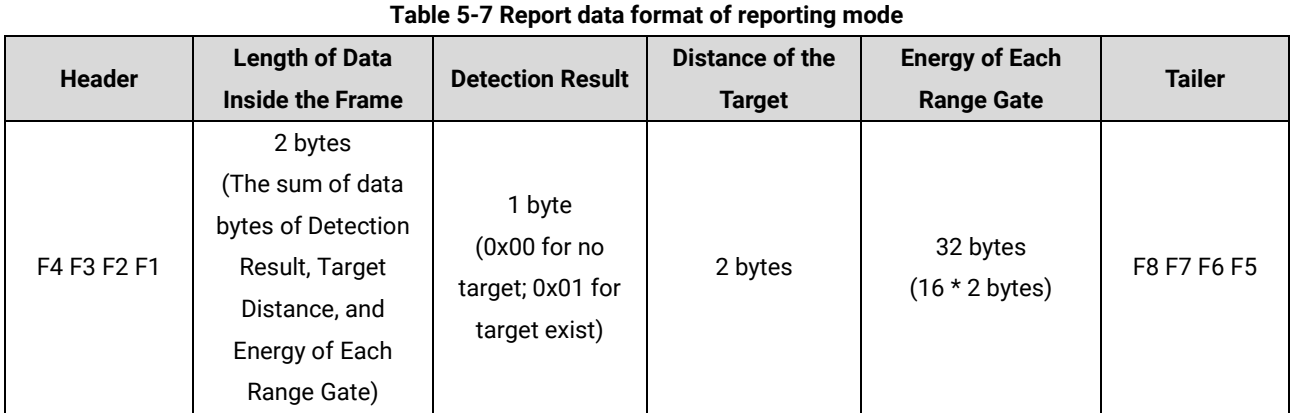

[Figure 5-2](#page-18-1) presents an example of the structure of a data frame in reporting mode.

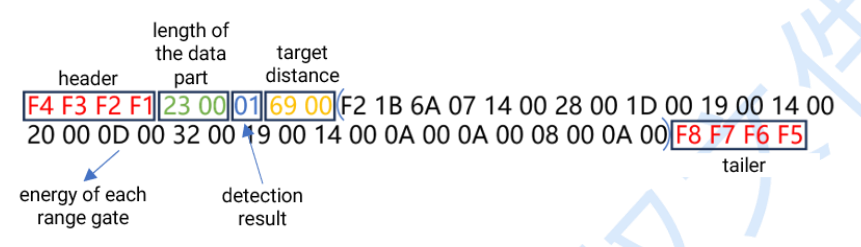

**Figure 5-2 Example of a report data frame in reporting mode**

<span id="page-18-1"></span>The meaning of each part of data in the example is as follow:

Length of the data part: the sum of data length of Detection Result, Target Distance, and Energy of Each Range Gate;

Detection result: whether a target is detected:

Target distance: the radial distance between the detected target and the radar;

Energy of each range gate: the energy value of each range gate  $(0 \sim 15)$ .

The data i[n Figure 5-2](#page-18-1) can be parsed as:

Length: 0023, the sum of data bytes of Detection Result, Target Distance, and Energy of Each Range Gate = 35

Detection result: 01, a human target is detected in current scenario;

Target distance: 0069, the radial distance between the detected target and the radar = 105 cm;

Energy of each range gate:

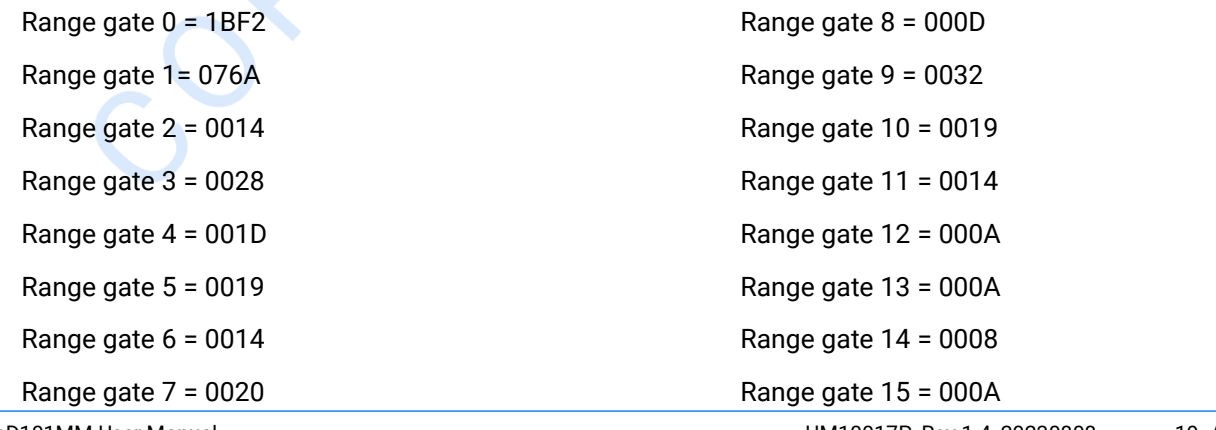

XenD101MM User Manual

UM10017P\_Rev.1.4\_20230808 19 / 25

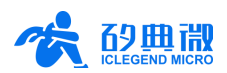

# <span id="page-19-0"></span>**6. Installation and Detection Range**

The XenD101MM supports both top mounted and wall mounted installation. The recommended method is top mounted installation.

Directions relative to the radar module are shown in [Figure 6-1.](#page-19-2) The direction of X axis is defined as 0°, Z axis is defined as 90°, and Y axis is perpendicular to X-Z plane (also known as normal direction).

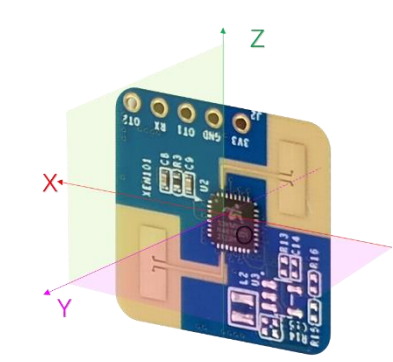

**Figure 6-1 Illustration of radar module relative directions**

#### <span id="page-19-2"></span><span id="page-19-1"></span>**6.1 Top Mounted**

The recommended installation height for top mounting method is 2.7 m  $\sim$  3.0 m. In this case, the detection range of XenD101MM under default setting is a conic area with 5 m base radius, as shown in [Figure 6-2.](#page-19-3)

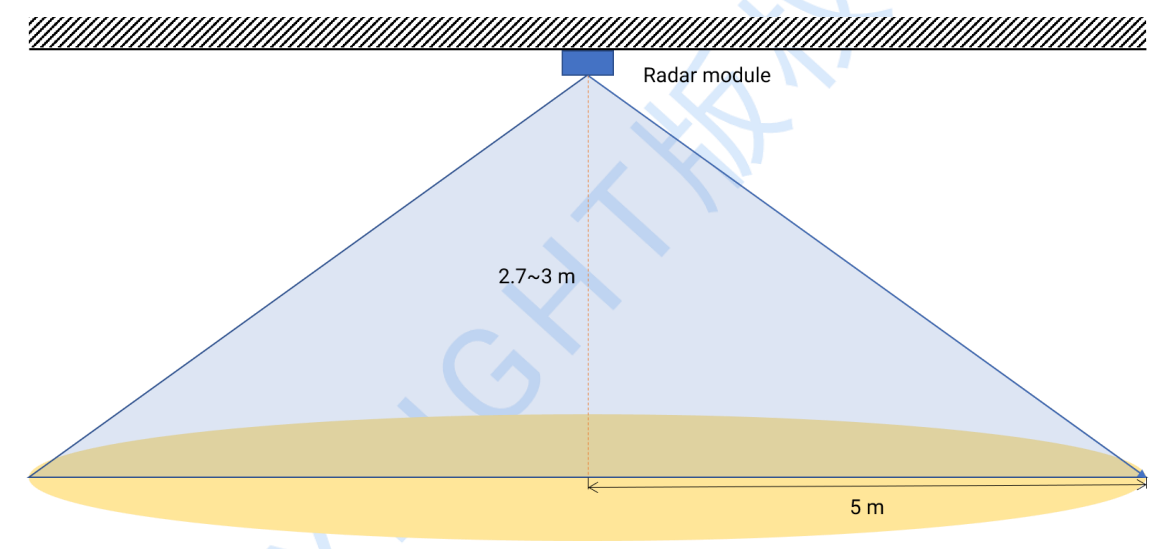

**Figure 6-2 Illustration of top mounted XenD101MM detection range**

<span id="page-19-3"></span>The detailed detection ranges of both moving target and motionless target are shown in [Figure 6-3](#page-20-1) when applying top mounted with the height of 2.7 m.

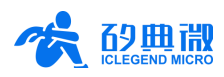

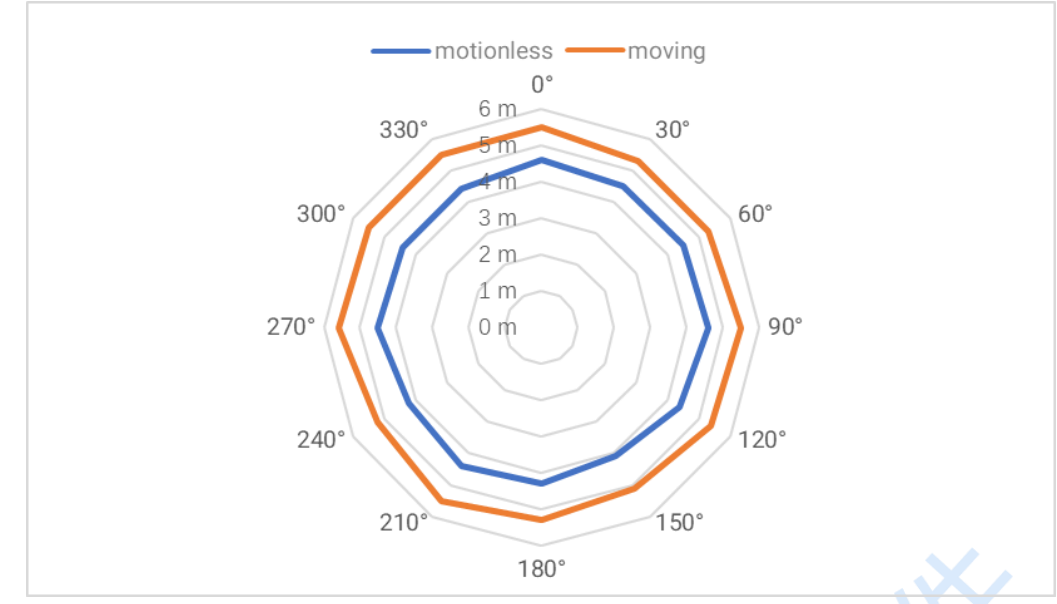

**Figure 6-3 Detection range of top mounted XenD101MM**

### <span id="page-20-1"></span><span id="page-20-0"></span>**6.2 Wall Mounted**

The recommended installation height for wall mounting method is 1.5 m  $\sim$  2.0 m. When wall mounted, the X axis of radar module (refer to [Figure 6-1\)](#page-19-2) should be horizontal, Z axis should point upwards, Y axis should point to the detecting area. the motion detection range of XenD101MM under default setting is a cubic fan shaped area with a radius of 10 m, azimuth and pitch angle of ±45°, as shown in [Figure 6-4.](#page-20-2)

The detailed detection ranges of both moving target and motionless target are shown in [Figure 6-5,](#page-21-2) when applying wall mounted with the height of 1.5 m.

<span id="page-20-2"></span>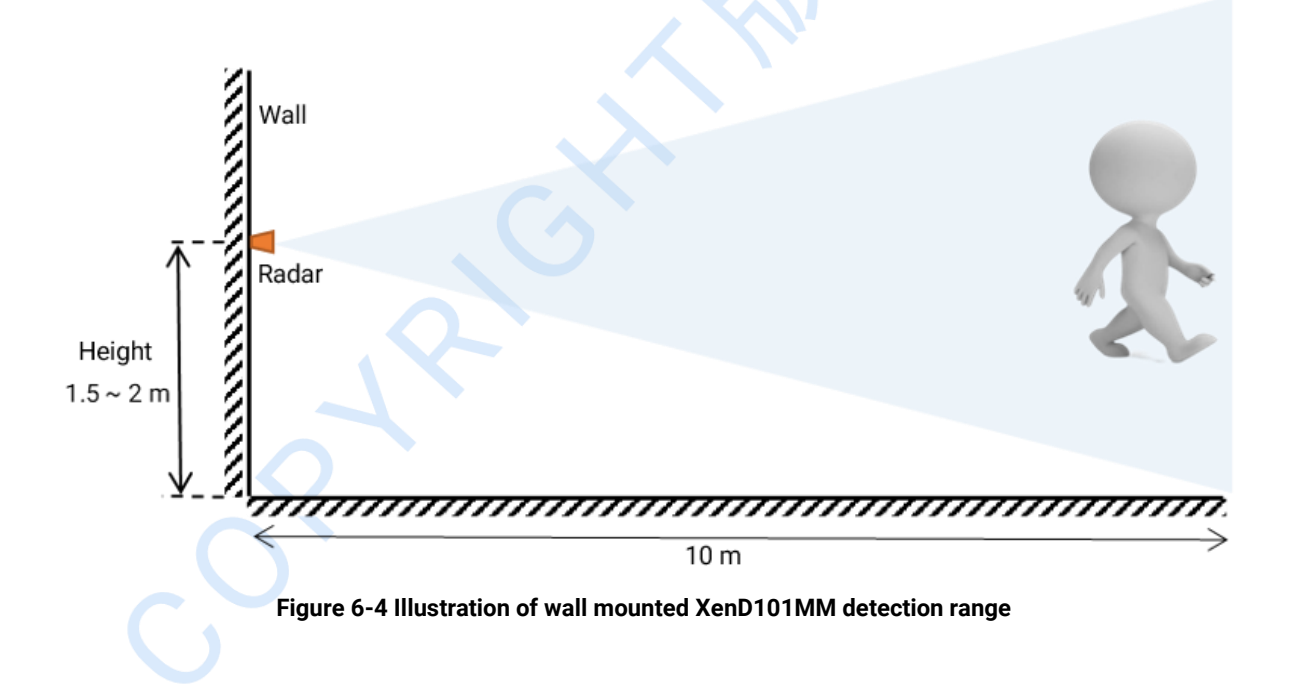

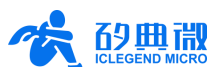

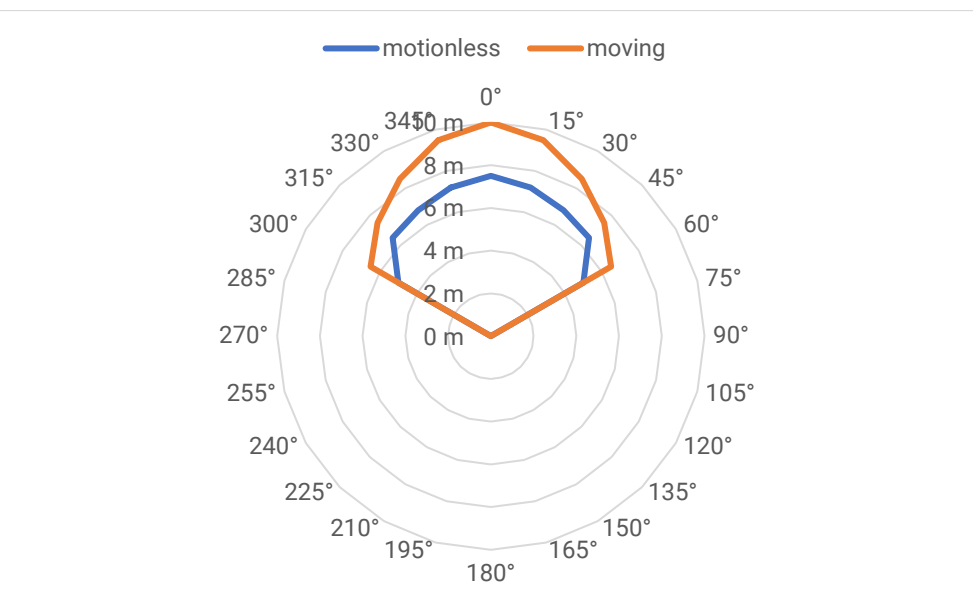

**Figure 6-5 Detection range of wall mounted XenD101MM**

### <span id="page-21-2"></span><span id="page-21-0"></span>**6.3 Detection Range Test**

This section introduces how to test the XenD101MM radar trigger and hold detection range.

#### **Trigger detection range:**

The tester stands somewhere inside the radar FOV but further than the radar detection range and the radar reports *No Target*, then the tester gradually walks towards the radar and stops immediately when the radar reports target detected, the radical distance between the tester and the radar is called trigger border in this direction; the trigger boarder in various direction forms the trigger detection range of the radar.

#### **Hold detection range:**

The tester stands somewhere inside the radar FOV and detection range, with the radar reports a target is detected, then the tester keeps making minor movements such as shrug and moving hands for 60 s, if the radar reports a target is detected during the whole process, then the location of the tester is within the hold detection range, otherwise, the location is outside the hold detection range.

# <span id="page-21-1"></span>**7. Mechanical Size**

[Figure 7-1](#page-22-1) presents the mechanical size of Xen101 hardware, all the unit is mm. The board thickness is 1.2 mm with a tolerance of ±10%.

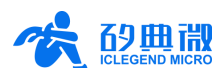

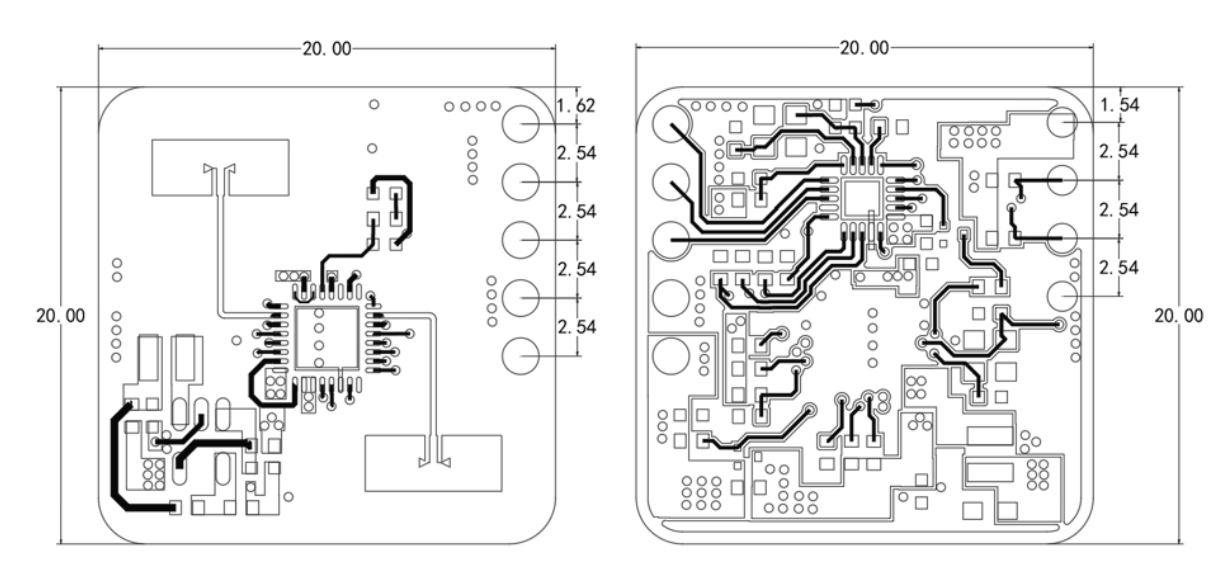

**TOP Layer** 

**Bottom Layer** 

#### **Figure 7-1 Xen101 mechanical size**

# <span id="page-22-1"></span><span id="page-22-0"></span>**8. Installation Requirement**

#### **Radome Requirements**

If there is a need to install a radome, the material selected must have good transparency for 24 GHz wave, and do not contain any material that may block electromagnetic wave such as metal. More details please refer to [Guide of mmWave Sensor Antenna Radome Design](http://micro.iclegend.org/applicationDCC/Application%20DCC/1_%E6%AD%A3%E5%BC%8F%E5%AF%B9%E5%A4%96%E5%8F%91%E5%B8%83%E5%8C%BA(%E7%BD%91%E7%AB%99%E5%90%8C%E6%AD%A5%EF%BC%89/IC/%E6%AF%AB%E7%B1%B3%E6%B3%A2%E4%BC%A0%E6%84%9F%E5%99%A8/S3KM111L/2_Application%20Note/AN10024P_%E6%AF%AB%E7%B1%B3%E6%B3%A2%E4%BC%A0%E6%84%9F%E5%99%A8%E5%A4%A9%E7%BA%BF%E7%BD%A9%E8%AE%BE%E8%AE%A1%E6%8C%87%E5%8D%97_Rev.1.0_20220907.pdf)<sup>4</sup>.

Before installing the radar, it is required to try out the minimum mounting clearance between the antennas and the cover. It is recommended to maintain the gap within  $4 \sim 6$  mm, because the radar will reach saturation if the cover is too close to the antenna. The minimum mounting clearance varies with respect to the material, thickness and shape of the cover.

#### **Installation Environment**

When installing the product, certain requirements should be taken into consideration in case the detection performance is interfered. Features of unsuitable environment are listed below.

- Continuous moving non-human objects in detection area, such as moving animals, swinging curtains, big shaking plants in front of an active vent etc.
- Large strong reflectors will interfere with detection performance when put in front of the antennas.
- Interferences of on-ceiling home appliances such as air-conditioners, fans, etc. should be taken into consideration while top mounted.

#### **Important Requirements**

- Ensure the radar antennas are facing squarely to desired detection area with a clear field of view.
- Ensure the installation position of the sensor is solid and stable. Motion of the radar itself can hugely impact signal processing.
- Ensure there is no object moving or vibrating behind the radar. Motion behind antennas can also be detected due to the penetrability of radar RF wave, thus interferes detection accuracy. It is recommended to use a radome or a backplane to reduce the interference.

XenD101MM User Manual <sup>4</sup> Currently, only Chinese version is available.

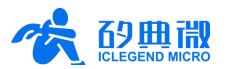

 When there are multiple 24 GHz radar installed in close areas, ensure their beamforms do not face to each other, try to separate them as far as possible to avoid interference.

#### **Power Supply**

The XenD101MM supports power supply from 3.3 V to 3.6 V, and the power ripple should show no obvious spectral peaks within 100 kHz. Additionally, developers should take EMC design such as ESD and lightning surge into consideration.

# <span id="page-23-0"></span>**9. Important Tips**

#### **Maximum Detection Range**

The maximum detection range of XenD101MM is 10 m in radical direction. Within this range, the radar reports the direct distance of the detected moving target. Currently, the radar only reports the direct distance of moving human body, and does not support range measurement of motionless human target in close range.

#### **Modifying Firmware Baud Rate**

XenD101MM default baud rate 256000. It can be modified through the macro USART0\_BAUDRATE defined under engineering directory \platform\py32\inc\py32\_uart.h.

#### **Maximum Detection Range and Range Accuracy**

Theoretically, the range accuracy of XenD101MM reference design is 0.35 cm. However, the value together with the maximum range may vary according to human target size, pose, and RCS.

#### **Absence Report Delay**

When human absence is detected in detection area, the radar will delay the absence report. The delay mechanism works as such: once no human target is detected in detection area, the radar will start a timer whose duration is the parameter absence report delay, and if there is no target showing up during this timing the radar will end the timer and send the non-human report; however, if a human target is detected in detection area during the timing, the radar will end and refresh the timer before sending the target information.

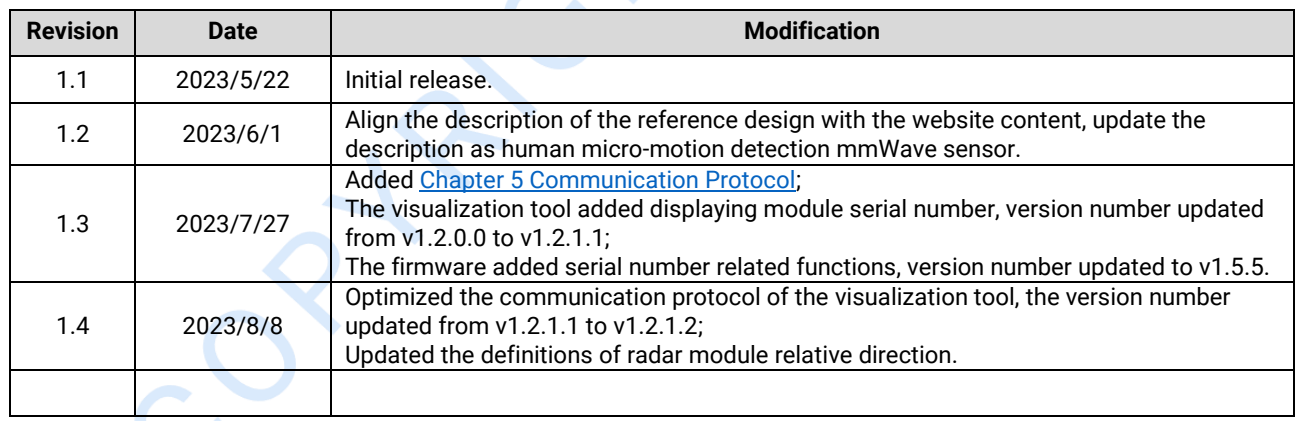

# <span id="page-23-1"></span>**10.Revision History**

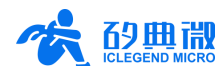

# **Important Notice**

<span id="page-24-0"></span>ICLEGEND MICRO provides technical and reliability data (including Datasheets), design resources (including reference designs), application or other design advice, web tools, safety information, and other resources (hereinafter referred to as "these resources") "as is" and with all faults, and disclaims all warranties, express and implied, including without limitation any implied warranties of merchantability, fitness for a particular purpose or non-infringement of third-party intellectual property rights.

ICLEGEND MICRO reserves the right to make changes to information published in this document, including without limitation specifications and product descriptions, at any time and without notice. This document supersedes and replaces all information supplied prior to the publication hereof.

These resources are intended for skilled developers designing with ICLEGEND MICRO products. You are solely responsible for (1) selecting the appropriate ICLEGEND MICRO products for your application, (2) designing, validating and operation of your applications and products throughout the lifecycles, and (3) ensuring your application meets applicable standards, and any other safety, security, or other requirements. These resources are subject to change without notice.

ICLEGEND MICRO grants you permission to use these resources only for development of the application that uses ICLEGEND MICRO products described in this resource. Without the permission of ICLEGEND MICRO, any company or individual shall not extract or copy part or all of the content of these resources, shall not disseminate it in any form. No license is granted to any other ICLEGEND MICRO intellectual property right or to any third party intellectual property right. ICLEGEND MICRO disclaims responsibility for, and you will fully indemnify ICLEGEND MICRO and its representatives against, any claims, damages, costs, losses, and liabilities arising out of your use of these resources.

ICLEGEND MICRO products are provided subject to ICLEGEND MICRO's Terms of Sale or other applicable terms. ICLEGEND MICRO's provision of these resources does not expand or otherwise alter ICLEGEND MICRO's applicable warranties or warranty disclaimers for ICLEGEND MICRO products.